## **Accessing your Personal Information (Address, Phone Number, Direct Deposit, Tax)**

## **To Access your Personal information:**

1) Navigate to your "Profile " page by selecting the 3 gray bars next to the Y Logo at the top left of the web page. From the Menu, select "Profile"

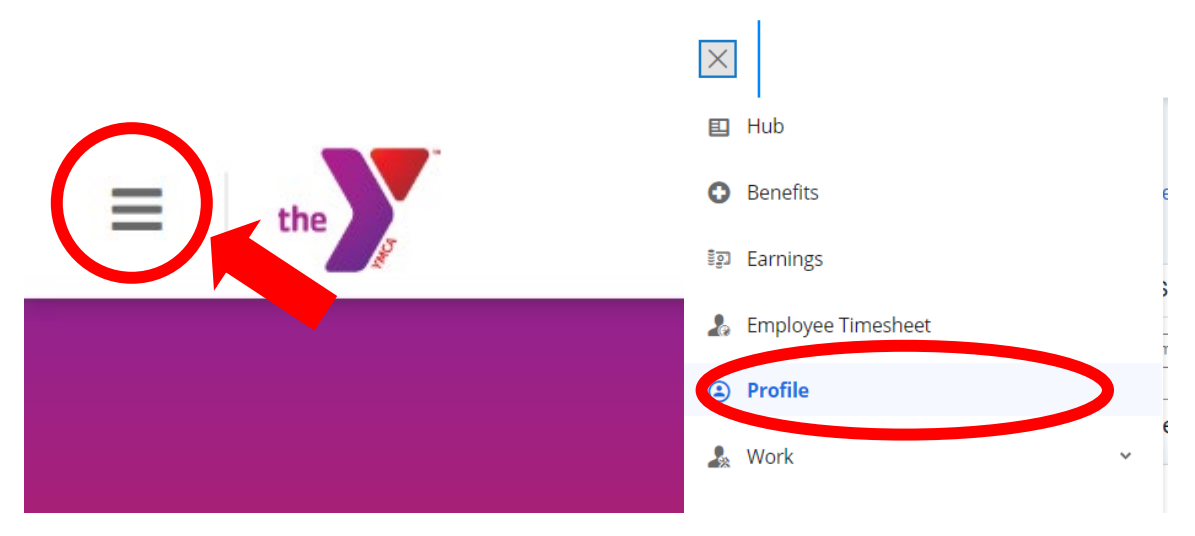

2) From the "Profile" page you can edit all your contact information by selecting the edit pencils.

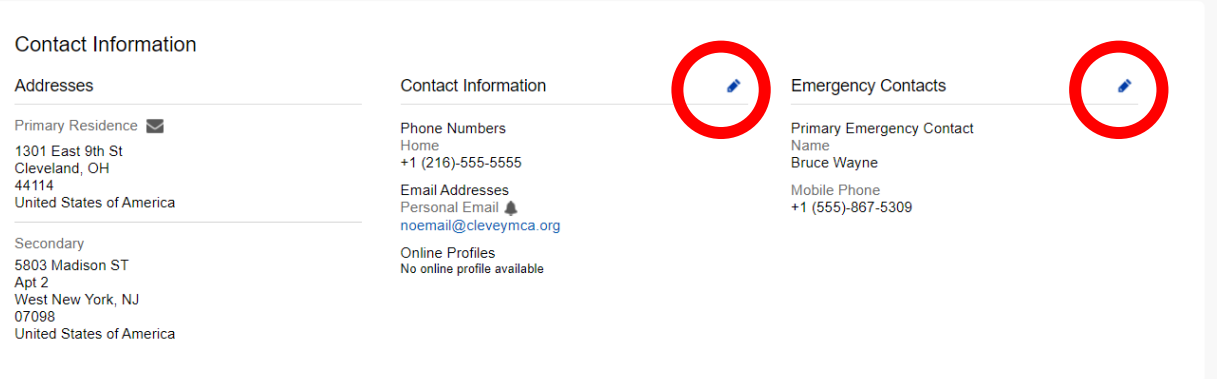

## **Reviewing your Tax Se�ng and Direct Deposit Detail**

From the "Profile" page, select the "Forms" menu . On the "Forms" page there are 3 categories of forms, Benefits, Personal, and Tax Forms.

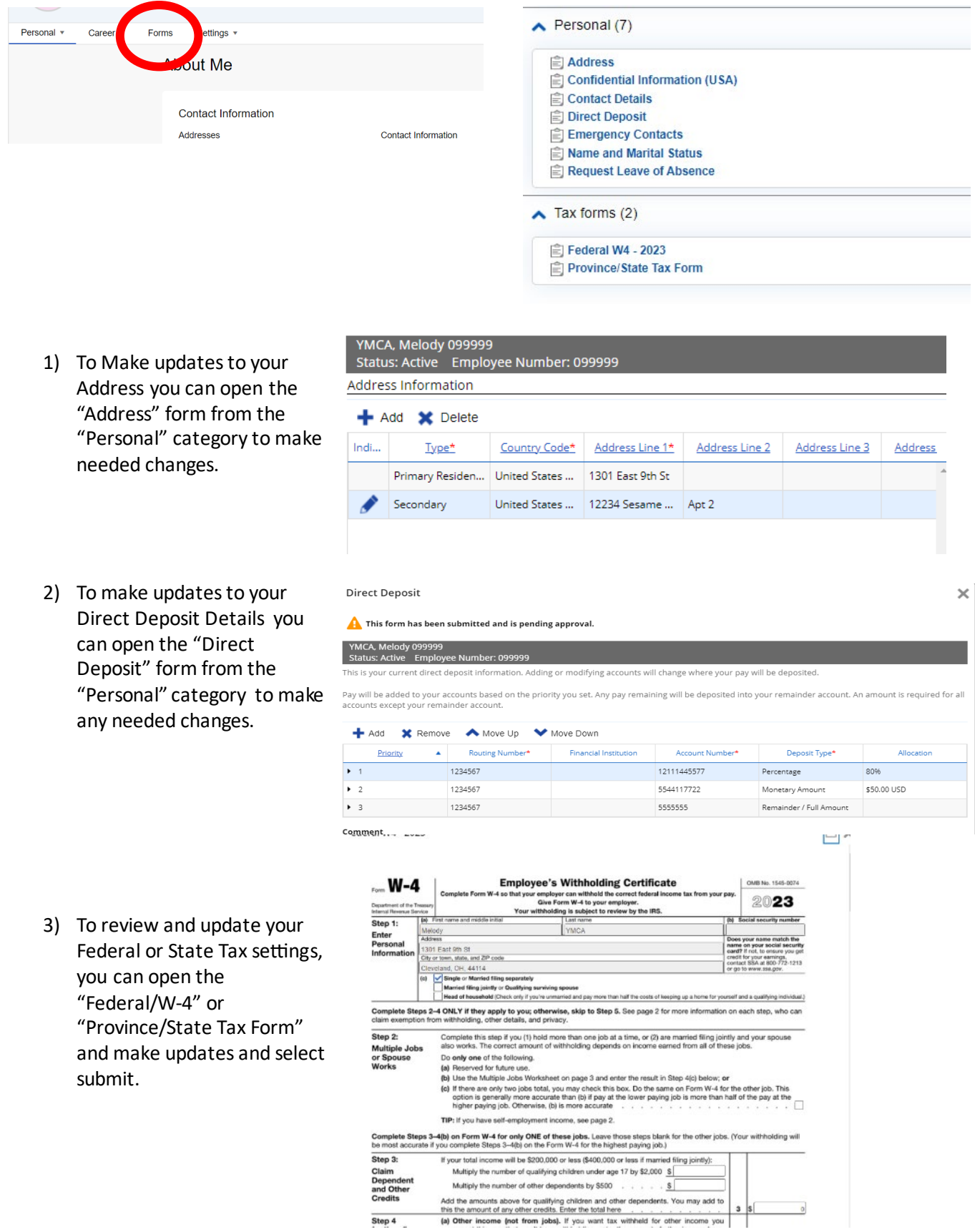

ep 4

 $3 |S|$